# 电脑控制型强力机的数据校准

在仪器用了一段时间后或是仪器的数据有所偏差的时候,就需要校准仪器,一般可分为以下 几个步骤:(以下出现的单位是 CN, 一般情况是: 电子单纱强力机是 CN

电子织物强力机是 N)

你们公司的型号是电子织物强力机单位是 N, 其余的操作是一样的。

注意:在打开程序之前,首先将原来用的程序边上的一个配置信息文件删除(找到程序 所在的路径),然后再打开软件,进行如下操作!!

一,长度的校准

1, 打开软件,出现如下界面:

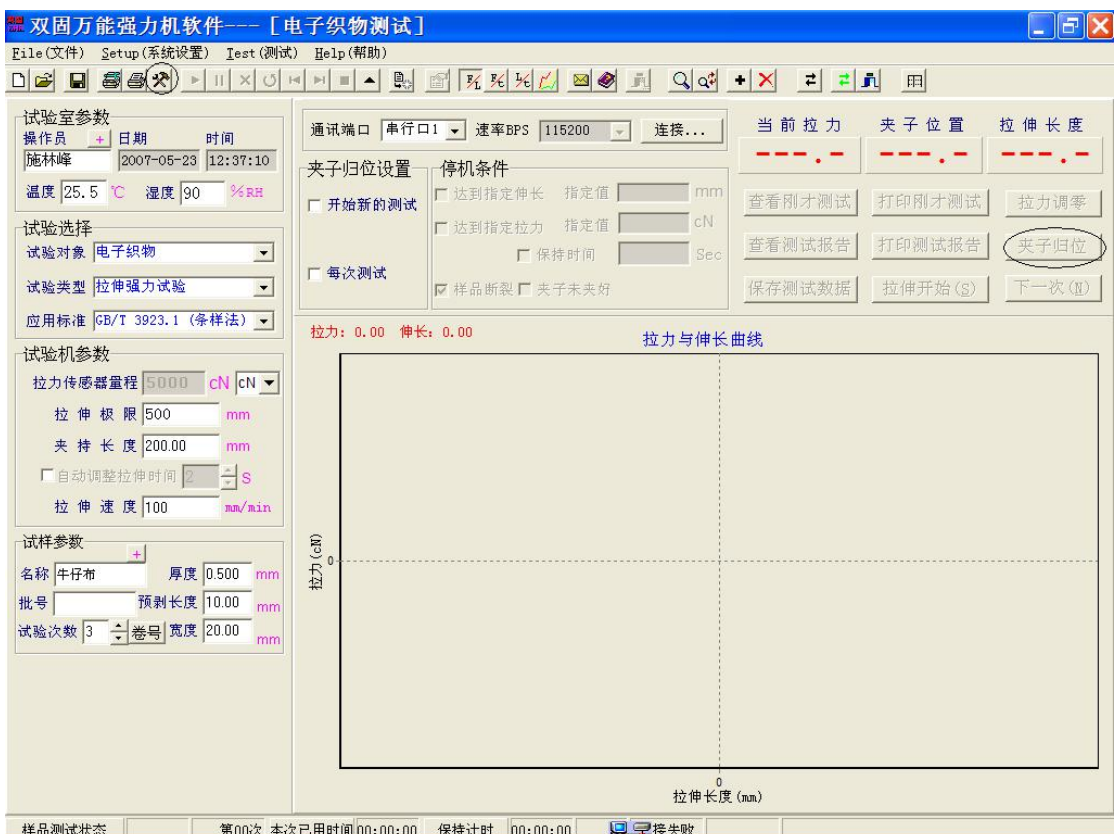

2.点击"夹子归位",待夹子归位后,量一下上下两个夹头之间的距离记作 L1,然后点击上图 中的 \* , 也就是调试界面, 界面如下:

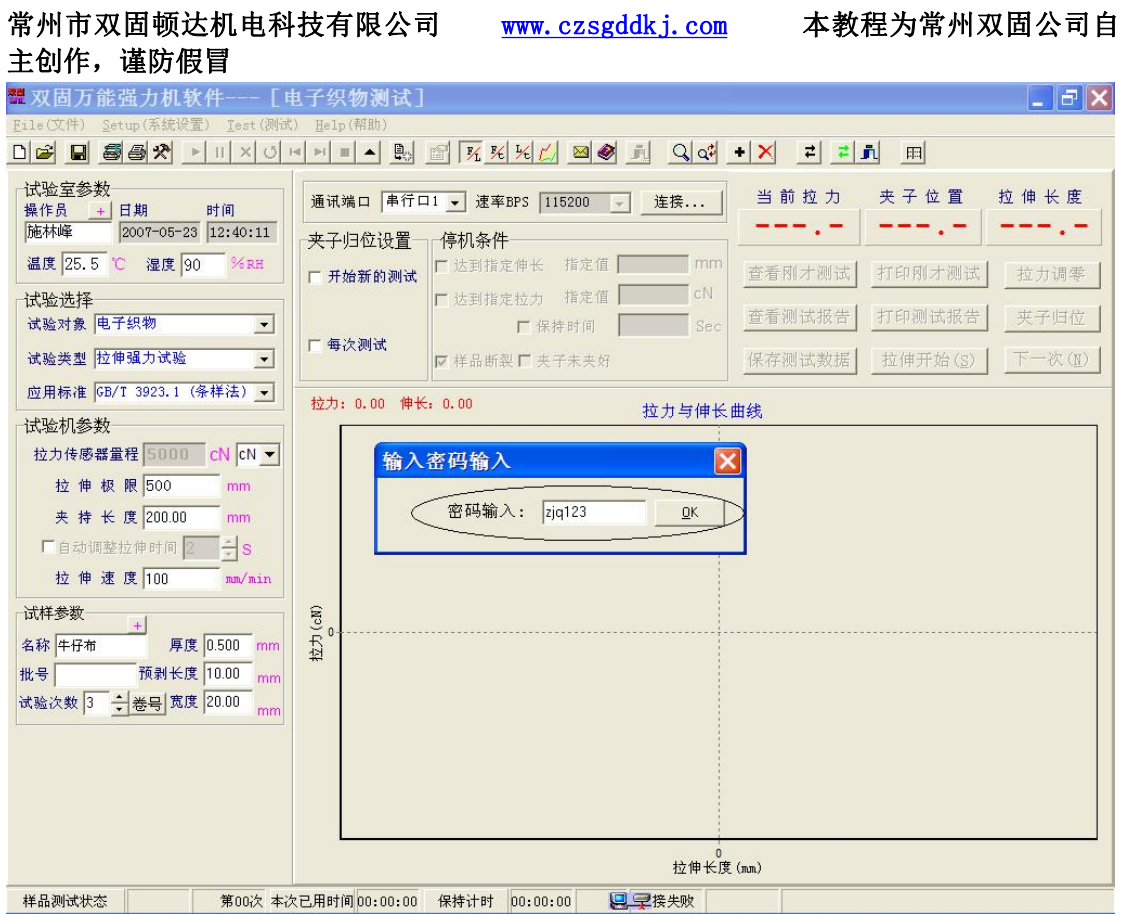

3.在"密码输入"处输入密码"zjq123",进入以下界面

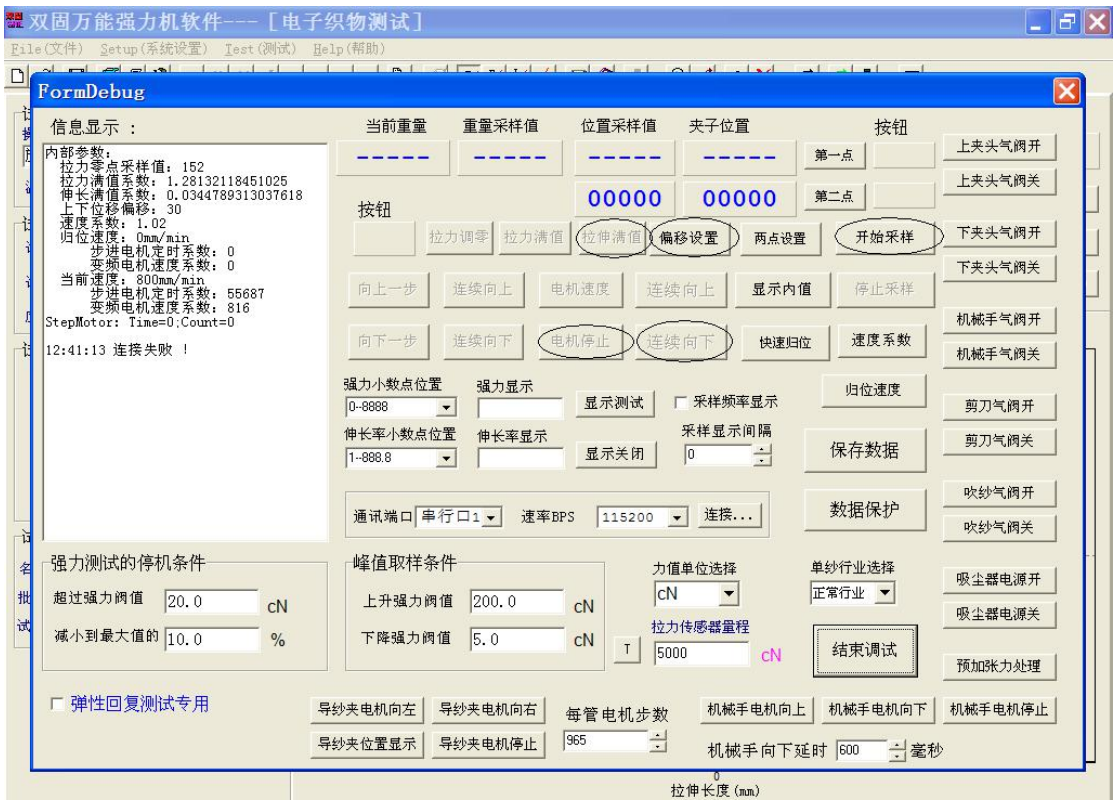

4.点击图中的"开始采样",然后点击图中的"偏移设置",输入上下夹头之间的距离 L1. 5.点击图中的"连续向下"待夹头下降到整个量程的 3/4 时,点击"电机停止",量一下两个 夹头之间的距离记作 L2, 然后输入"拉伸满值"里, 到此时, 长度标定完毕。

#### 第 2 页 共 6 页

常州市双固顿达机电科技有限公司 [www.czsgddkj.com](http://www.czsgddkj.com) 本教程为常州双固公司自 主创作,谨防假冒

二,强力的校准

1, 长度标定完毕后,点击下图中的"拉力调零"

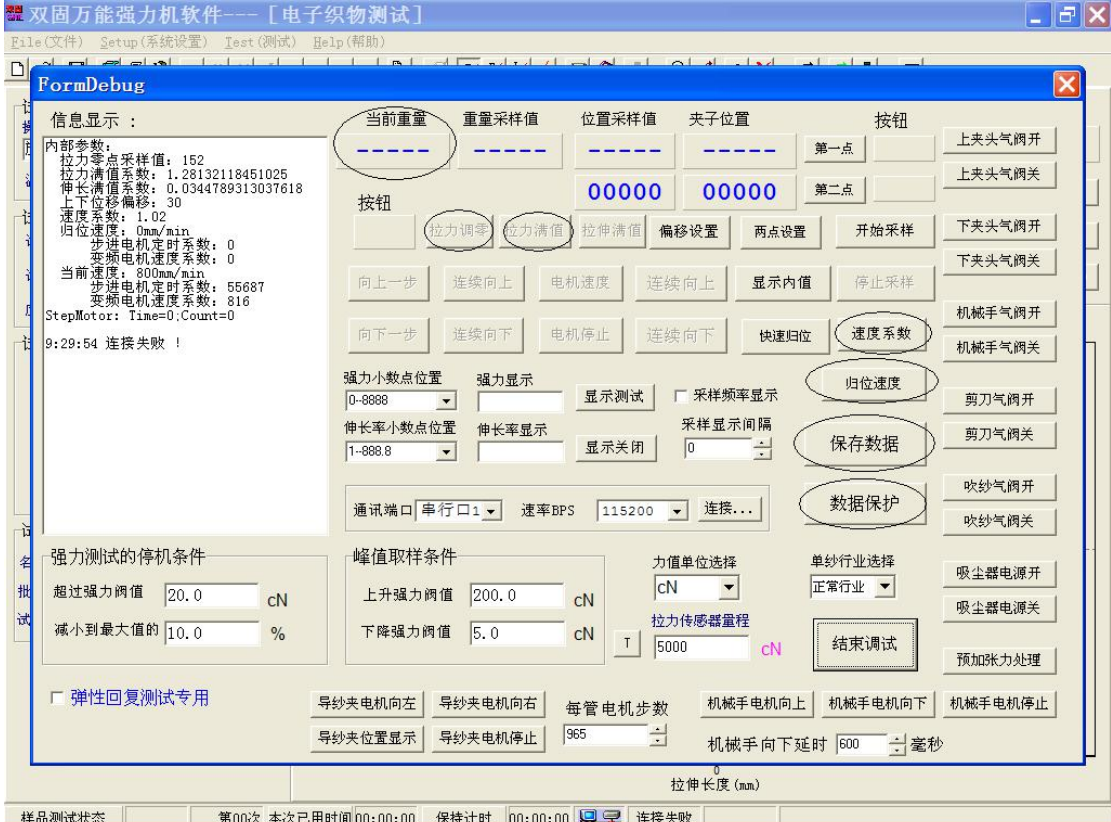

2, 然后放一个 2kg 的砝码(可以用磅秤上的砝码), 然后看一下"当前重量"处的值, 正 常情况下是显示 19.6 左右, 如果不是, 再点击上图中的"拉力满值"输入 19.6 即可。

3, 重量标定完成,点击图中的"保存数据"弹出以下对话框:

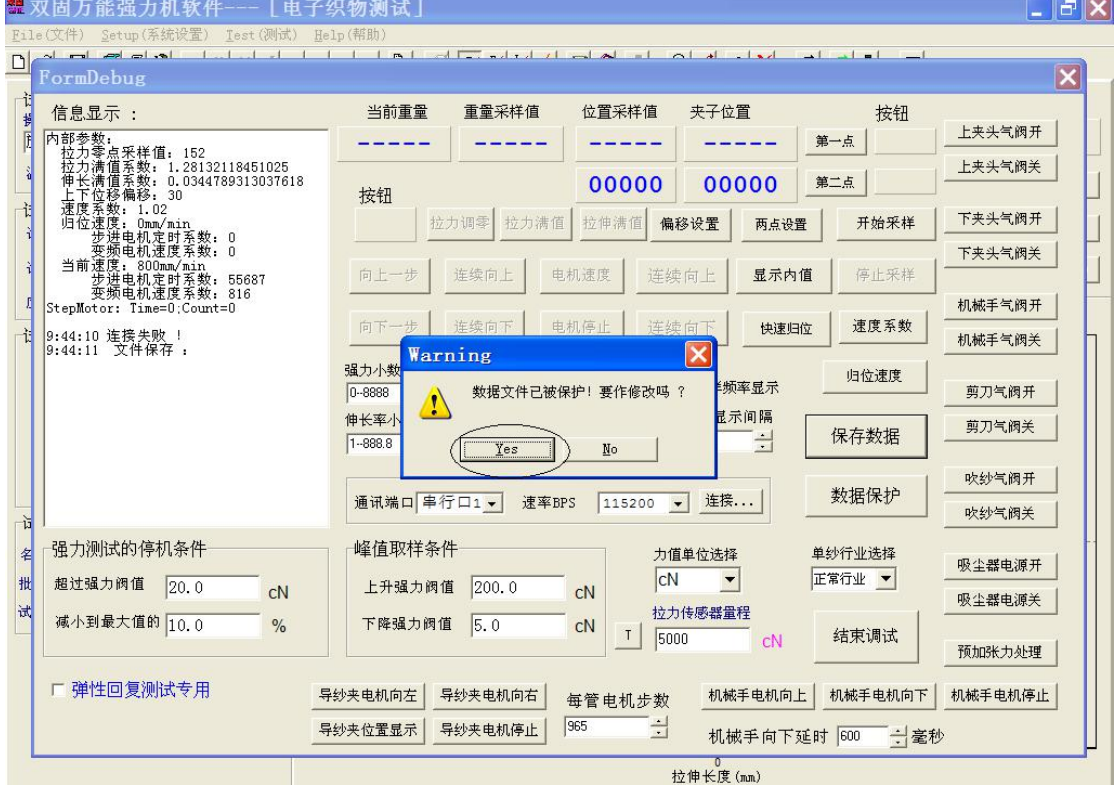

第 3 页 共 6 页

### 常州市双固顿达机电科技有限公司 [www.czsgddkj.com](http://www.czsgddkj.com) 本教程为常州双固公司自 主创作, 谨防假冒

4, 点击" YES"按钮, 然后再点击"数据保护"

三,速度的校准

- 1, 一般情况下, 电子单纱强力机的"速度系数"为 0.6 左右 电子织物强力机的"速度系数"为 9.2 左右 电子单纱强力机和电子织物强力机的"归位速度"为 800 就可以。
- 2, 如何校正速度步骤如下:

①打开程序做测试时,点击程序中的"开始测试"按钮 →,待仪器走到设定的位置

后,点击"拉伸开始",仪器的拉动夹头(下夹头)开始以设定好的速度下降。如下图:

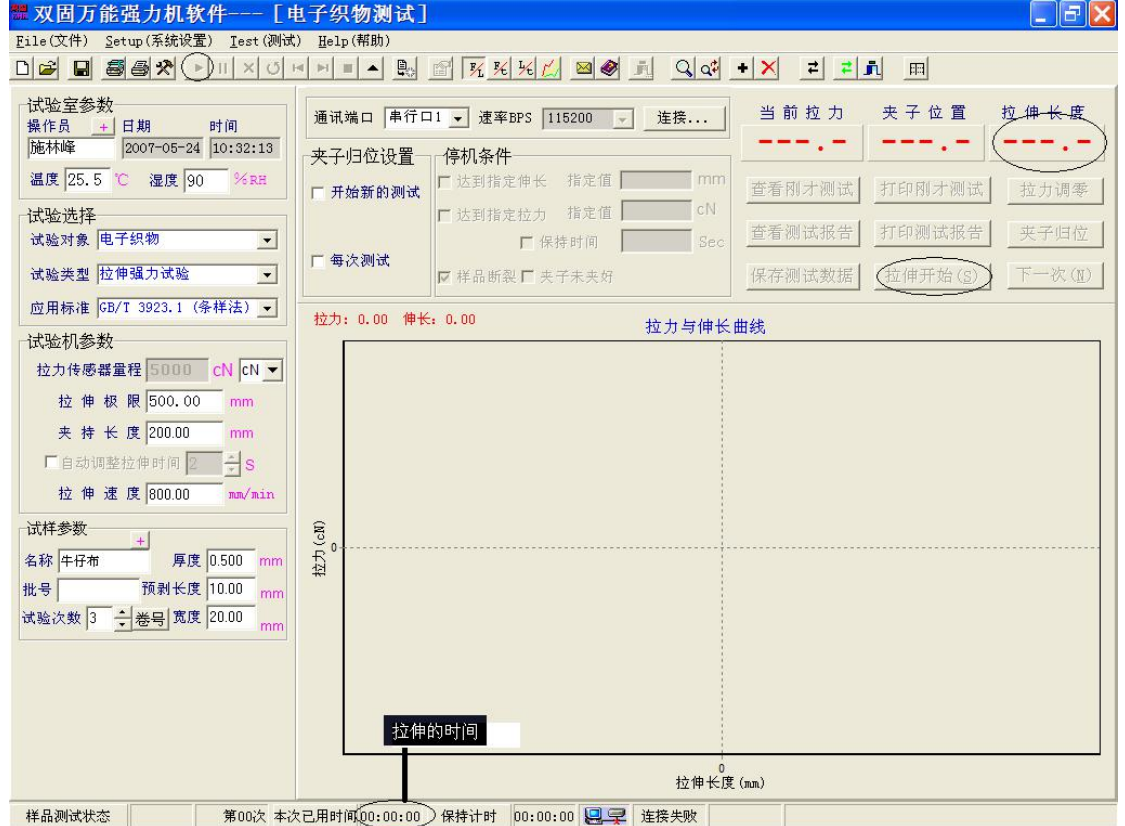

○<sup>2</sup> 待拉伸的时间达到 <sup>15</sup> 秒的时候,点击图中的 停止,然后看一下"拉伸长度"处的数 据, 比如"拉伸速度"设的是 800mm/min, 则"拉伸长度"处的数据为 200 左右。如果偏 差比较大,则可以调节调试界面中的速度系数:

电子单纱强力机的"速度系数": "拉伸长度"处的数据偏大, 则将"速度系数"调 大,反之亦然。

电子织物强力机的"速度系数": "拉伸长度"处的数据偏大, 则将"速度系数"调 小,反之亦然。

○<sup>3</sup> 改过数据后要保存数据,数据保护,然后再结束调试。

四,相关数据的设置

相关数据的设置包括用户的参数设置和程序软件的内部数据设置

○<sup>1</sup> 用户的参数设置如下:

常州市双固顿达机电科技有限公司 [www.czsgddkj.com](http://www.czsgddkj.com) 本教程为常州双固公司自 主创作,谨防假冒

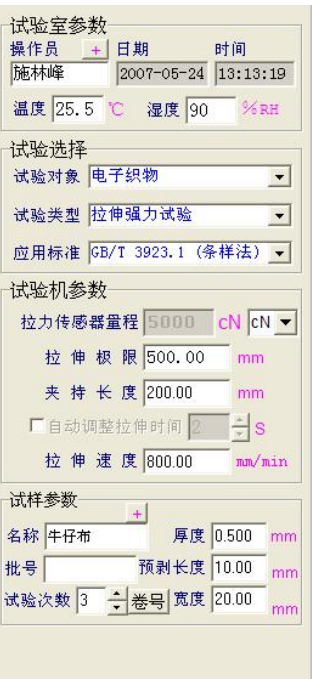

○<sup>2</sup> 电子织物强力机在 试验对象处选择"电子织物"

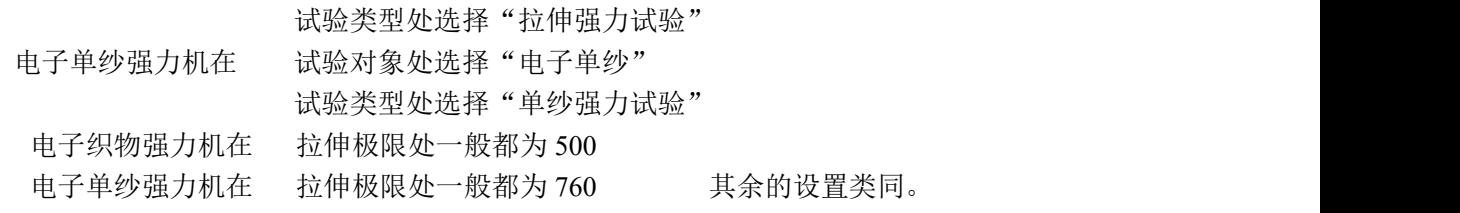

○<sup>3</sup> 程序软件的内部数据设置如下:

### 常州市双固顿达机电科技有限公司 [www.czsgddkj.com](http://www.czsgddkj.com) 本教程为常州双固公司自 主创作,谨防假冒

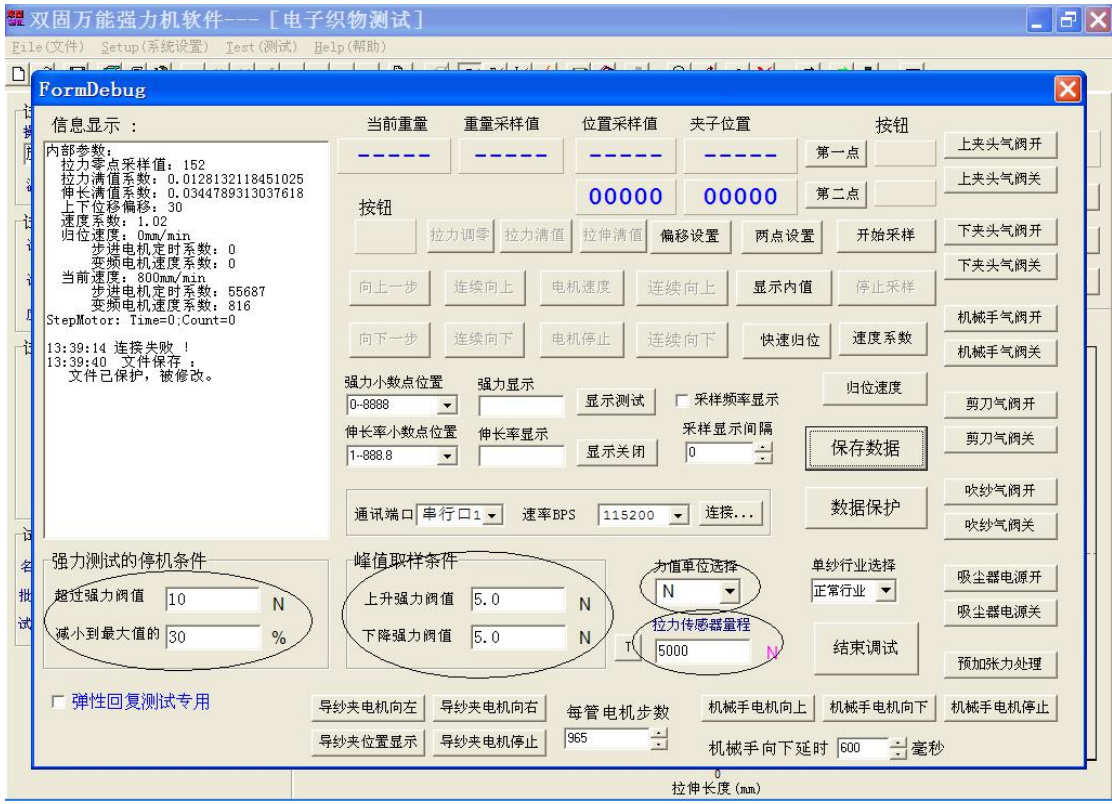

(4) 这是织物强力机的一些设置,单纱强力机的有些地方需要变一下,如下图:

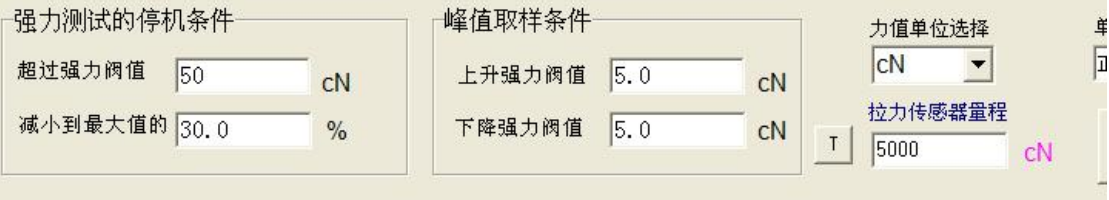

(5) 都设定好了以后,点击"保存数据","数据保护",然后点击"结束调试"退出。

## 注意:只要是需要改数据的,都需要点击"保存数据","数 "数 据保护"然后在点击"结束调试"退出